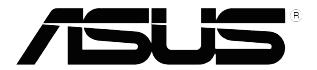

# **VP32U** 系列 液晶顯示器

# 使用手冊

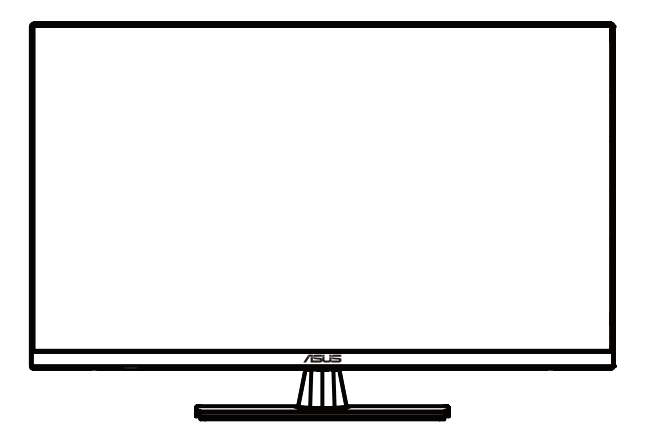

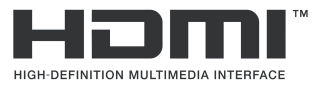

初版 2020 年 5 月

#### 版權所有 **© 2020 ASUSTeK COMPUTER INC.** 保留所有權利。

除購買後作為備份用途的説明文件外,未經 ASUSTeK COMPUTER INC.(以下簡稱「ASUS 」)書面同<br>意・不得以任何形式或任何方法再製、傳送、轉錄本手冊(包括手冊內容所述之產品及軟體)、儲存於檢索<br>系統或是轉譯成任何語言。 。

如有下列情況,不得延長產品保固期限: (1) 未經 ASUS 書面同意,而逕行修復、改裝或更改本產品;或 (2) 產品序號汙損或遺失。

ASUS「依現狀」提供本手冊,不包含任何形式之明示或暗示保固,包括但不限於暗示性保固、適售性條件<br>或作為特定用途之適用性。 在任何情況下,即使已告知 ASUS 手冊內容之瑕疵、錯誤或產品本身可能導致 該類損壞之可能性,針對任何因間接、特殊、意外或連帶關係所造成之損壞(包括利潤或營業損失、使用或<br>資料損失、營業中斷與類似損失之損害 ),ASUS 主管、職員、僱員或代理商均不負任何責任。

本手冊所含之規格與資訊僅供參考,不應視為 ASUS 之保證,如有變更,恕不另行通知。 針對本手冊(包<br>括手冊內容所述產品及軟體 )可能出現之任何錯誤或不準確之處,ASUS 均不負任何責任。

本手冊中出現之產品和企業名稱可能為其所屬公司之註冊商標或版權,此處為顧及用戶權益,僅做識別或說<br>明使用,並無侵權意圖。

## 目錄

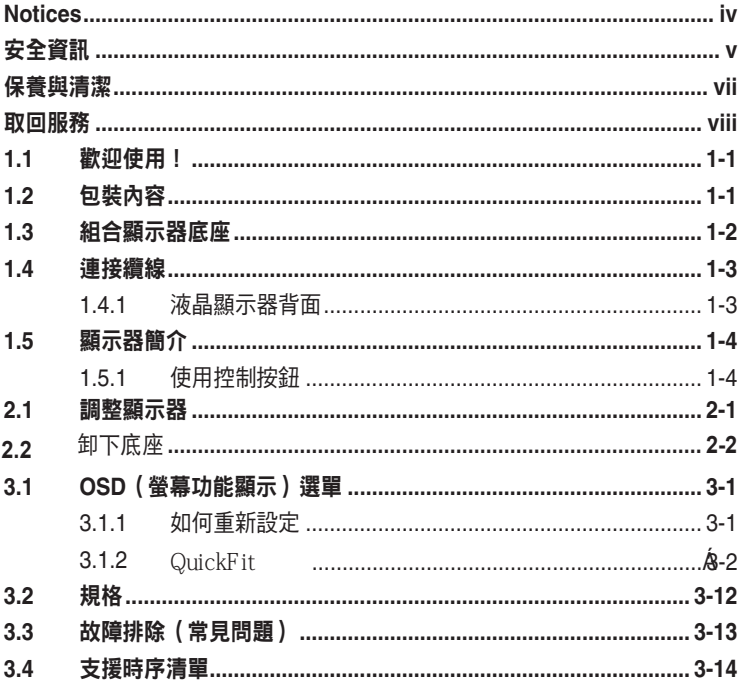

## <span id="page-3-0"></span>注意事項

#### 聯邦通訊委員會聲明

本裝置符合 FCC 規定之第 15 篇。操作符合下列兩個條件:

- 本裝置不會造成有害干擾,而且
- 本裝置會接受任何接收到的干擾,包括可能會影響裝置運作的干擾。

本設備通過測試並符合 FCC 規定之第 15 篇 B 級數位裝置的限制。這些限 制的用意在於提供滴當防護,避免設備安裝在居住環境下產生有害干擾。本 設備會產生、使用和發射無線電頻能量,此外,若未依照指示安裝和使用, 可能會對無線電通訊產生不良干擾。然而,並不保證在特定安裝情況下不會 產生干擾。若本設備對收音機或電視機的收訊產生不良干擾 (可開啟然後關閉設備電源判定),使用者可透過以下方法消除干擾:

- 重新調整接收天線的方向或位置。
- 增加設備和接收天線之間的距離。
- 將本設備連接到與接收器電源不同的電源插座上。
- 請向經銷商或有經驗的廣電技術人員尋求協助。

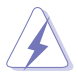

連接顯示器與顯示卡的遮蔽纜線,須符合 FCC 的規定。若未經相容性規 定之相關當局明示許可,擅自修改或改裝本裝置,使用者可能喪失操作 本設備之權限。

#### 加拿大通訊部聲明

本數位裝置未超過加拿大通訊部無線電干擾法規所規定之數位裝置無線電 干擾發射的 B 級限制。

本設備為符合加拿大 ICES-003 規範的 B 級數位裝置。

This Class B digital apparatus meets all requirements of the Canadian Interference - Causing Equipment Regulations.

Cet appareil numérique de la classe B respecte toutes les exigences du Réglement sur le matériel brouiller du Canada.

## <span id="page-4-0"></span>安全資訊

- 安裝本顯示器之前,請詳閱產品包裝內的說明文件。
- 為避免起火或觸電,請勿將顯示器暴露於下雨或潮濕的環境中。
- 切勿嘗試打開顯示器機殼。 顯示器內的高壓電可能造成嚴重的人身傷 害。
- 若雷源中斷,切勿嘗試自行修復。 請洽詢合格維修技術人員或經銷商。
- 使用本產品前,請務必正確連接所有纜線,並確認電源線並未損壞。 若發現任何損壞情形,請立即洽詢經銷商。
- 機殼背面或頂端的狹槽和開口為通風孔。 請勿堵塞這些狹槽。 除非通 風良好,否則切勿將本產品放置於散熱器或熱源附近或上方。
- 本顯示器只能使用標籤上註明的電源類型運作。 若您不確定府上的電源 類型,請洽詢經銷商或當地的電力公司。
- 請使用符合當地電源標準的電池插頭。
- 請勿讓排插和延長線的電源過載。 電源過載可能引發火災或造成觸電。
- 請避開多塵、潮濕和極溫的環境。 請勿將顯示器放置於任何可能潮濕的 環境之中。 請將顯示器置於平穩的表面上。
- 雷雨期間或長時間不使用時,請拔下本裝置的插頭, 避免顯示器因電源 突波而造成損壞。
- 切勿將任何異物寒入顯示器機殼開口內,也不可讓液體潑灑流入。
- 為確保適當的運作,使用本顯示器時,請務必搭配使用符合 UL 規格並 配備 100-240V AC 插座的個人電腦。
- 在設備附近應安裝電源插座並可輕易插拔。
- 若發生任何技術方面的顯示器問題,請洽詢合格維修技術人員或零售 商。
- 本產品可能含有加州當局已知會造成癌症、先天缺陷或其他生殖損害的 鉛化學物, 在接觸後請洗手。

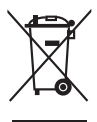

-

回收桶上有打叉的圖示,表示該產品 (電氣、電子設備及含汞的鈕扣電 池) 不得以一般垃圾丟棄。關於電子產品的棄置方式,請查詢當地之相關 規定。

警語 : 在產品本體,說明書及外包裝都要標示 注意事項 : 在 說明書及外包裝都要標示

- 1. 警語 : 使用過度恐傷害視力。
- 2. 注意事項:
	- (1) 使用30分鐘請休息10分鐘。
	- (2) 未滿2歲幼兒不看螢幕,2歲以上每天看螢幕不要超過1小時。

## 限用物質含有情況標示:

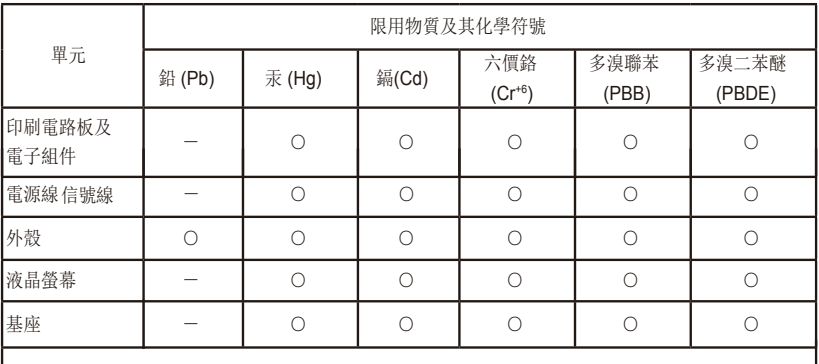

「產品之限用物質含有情況」之相關資訊,請參考下表

|備考1. "○"係指該項限用物質之百分比含量未超出百分比含量基準值。

備考2.〝-〞係指該項限用物質為排除項目。

## <span id="page-6-0"></span>保養與清潔

- 抬高顯示器或變更顯示器位置前,請先拔除纜線和電源線。 請依照正確 的抬高方式放置顯示器。 抬高或移動顯示器時,請握住顯示器的邊緣。 抬起顯示器時,切勿只握住底座或電源線。
- 清潔: 請關閉顯示器電源並拔下電源線。 使用不會造成刮傷的軟布清 潔顯示器表面, 並以軟布沾少許中性清潔劑清除頑垢。
- 避免使用含酒精或丙酮的清潔劑, 請使用液晶顯示器專用的清潔劑。 切勿將清潔劑直接噴灑於螢幕上,以免滲入顯示器內並引起觸雷。

#### 以下徵狀為顯示器正常現象:

- 第一次使用本顯示器時,螢幕可能會因螢光燈的自然特性而出現閃爍的 情形。 請關閉電源後重新開啟,讓閃爍情況消失。
- 不同的桌面樣式可能造成螢幕出現輕微亮度不均的情況。
- 顯示同樣的影像數小時後,當您切換影像時,可能會出現原有影像的殘 影。 螢幕畫面會慢慢恢復正常,關閉電源開關數小時也可以改善此情 況。
- 螢幕變黑、閃爍或無法運作時,請交由經銷商或維修中心處理。 切勿自 行維修螢幕!

#### 本手冊使用慣例

警告: 可防止使用者因自行嘗試完成工作而受傷的資訊。

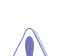

 $\overline{\mathcal{L}}$ 

注意: 可防止使用者因自行嘗試完成工作而損壞元件的資訊。

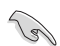

重要: 使用者完成工作時必須遵守的資訊。

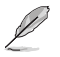

注意事項: 協助使用者完成工作的訣竅和其他資訊。

#### <span id="page-7-0"></span>更多詳細資訊

如需其他資訊與產品及軟體更新,請參閱下列來源。

#### **1. ASUS** 網站

ASUS 全球網站提供關於 ASUS 硬體和軟體產品的最新資訊。 請參閱 **http://www.asus.com**

#### **2.** 附加說明文件

產品包裝可能內含經銷商額外加入的保固卡等說明文件, 這些文件並 非標準包裝內容物。

## 取回服務

為實現我們保護環境的最高標準承諾,ASUS 推出了回收及取回計畫。 我 們堅信這套為客戶提供的解決方案,能可靠的回收我們的產品、電池及其他 元件以及包裝材料。

如需不同地區的回收詳細資訊,請上網站 http://csr.asus.com/english/Takeback.htm。

## <span id="page-8-0"></span>**1.1** 歡迎使用!

感謝您購買 ASUS® 液晶顯示器!

ASUS 最新的寬螢幕液晶顯示器提供更清晰、更寬廣、更鮮明的畫面顯示, 以及許多增強觀賞體驗的功能。

透過這些功能,您可以盡情享受液晶顯示器所帶來的便利性及愉快的視覺體 驗!

## **1.2** 包裝內容

請檢查您的包裝內是否包含下列項目:

- ✔ 液晶顯示器
- √ 顯示器底座
- ✔ 簡易手冊
- ✔ 保固卡
- 電源線
- ✔ DisplayPort 纜線 (選購)
- ✔ HDMI 繪線(選購)

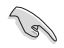

• 如前述任何項目損壞或缺漏,請立即洽詢經銷商。

## <span id="page-9-0"></span>**1.3** 組合顯示器底座

- 1. 將顯示器正面朝下置於桌面上。
- 2. 卸下連接支架的底座。
- 3. 順時針方向旋轉螺絲固定底座。 接著,將顯示器調整至最適合觀看的 角度。
- 4. 底座螺釘尺寸為:M6\*13mm

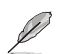

• 建議您以軟布覆蓋桌面,以免損壞顯示器。

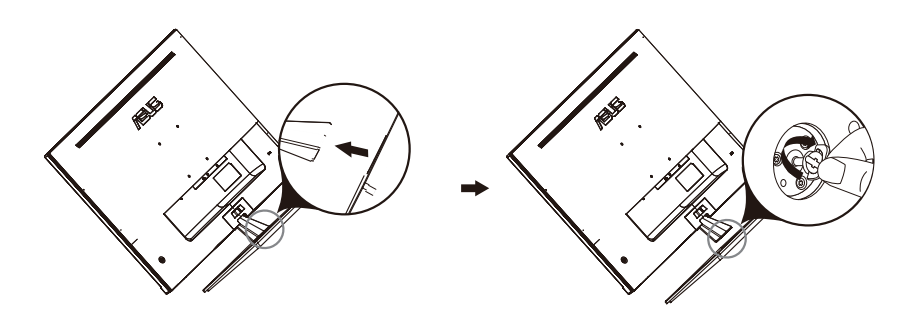

## <span id="page-10-0"></span>**1.4** 連接纜線

## **1.4.1** 液晶顯示器背面

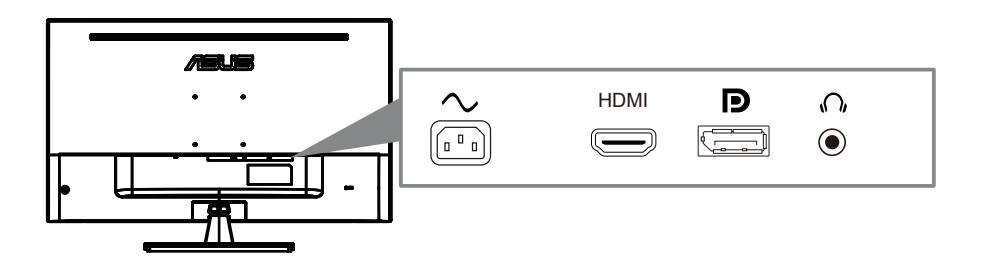

- 1. Power AC 端口
- 2. DisplayPort 端口
- 3. HDMI 端口
- 4. 耳機 端口

## <span id="page-11-0"></span>**1.5** 顯示器簡介

## **1.5.1** 使用控制按鈕

使用顯示器背部的控制按鈕調整影像設定。

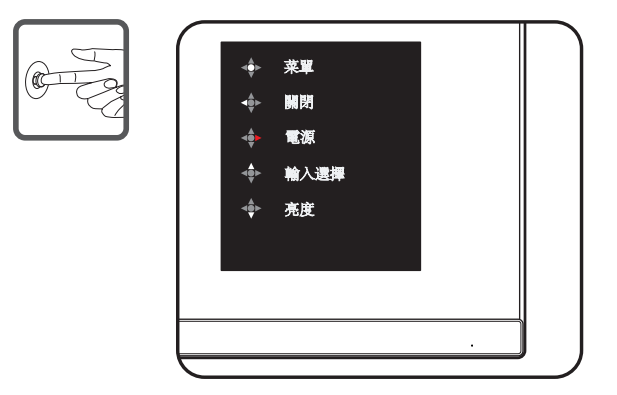

- 1. 電源指示燈:
	- 下下標介紹電源指示燈的顏色定義。

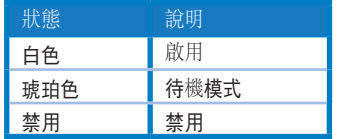

- 2. 中間按鈕:
	- 按此按鈕可以進入OSD菜單。進入菜單後,為確認功能
	- 顯示器關閉時,按此按鈕開啟顯示器。
- 3. 向左鍵:
	- 退出 OSD 菜單或返回上一層。
- 4. 向右鍵:
	- 電源關閉快捷鍵。
	- 進入下一層選項。
- 5. 向上鍵:
	- 輸入選擇.快捷鍵。
	- 向上移動選項或增大選項值。
- 6. 向下鍵:
	- 亮度快捷鍵:
	- 向下移動選項或減小選項值。
	- 按鍵鎖快捷鍵。按住此鍵 5 秒鐘可以啟用/禁用按鍵鎖。

## <span id="page-12-0"></span>2.1 調整顯示器

- 為達到最理想的視角,建議您先從各種角度觀看檢視器,再將顯示器調 整到最舒適的觀看角度。
- 變更顯示器的角度時,請握住底座,以免顯示器掉落。
- 顯示器的調整角度為 -5˚ 到 8˚。

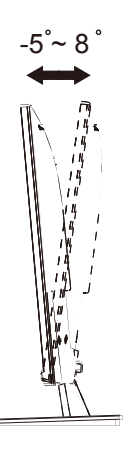

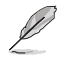

• 當您在調整視角時,顯示器輕微搖晃屬於正常現象。

<span id="page-13-0"></span>22 卸下支撐臂/底座( 壁掛安裝時)

此顯示器的可拆卸底座是專為 壁掛安裝而設計的。

#### **卸下支撐臂/底座**

- 1. 拔掉電源線和信號線。小心地將顯示器正面朝下放在整潔的桌子上。
- 2. 用螺絲刀卸下支撐臂上的兩顆螺絲,(圖一) 然後從顯示器上卸下支撐臂/底座。(圖二)
	- 我們建議您在桌面上鋪上軟佈,以免損壞顯示器。
		- 擰下螺絲時,拿住顯示器底座。

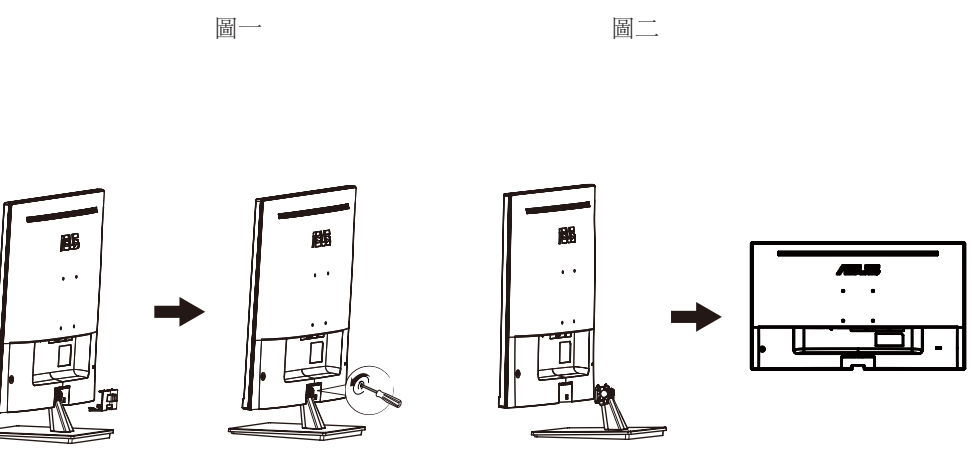

- 壁掛套件 (100x100 mm) 需另外購買。
	- 僅適用取得UL認證的壁掛裝配架,最小重量/承重12 kg (螺絲尺寸: M4 x 10 mm)。

Z)

## <span id="page-14-0"></span>**3.1 OSD**(螢幕功能顯示)選單

## **3.1.1** 如何重新設定

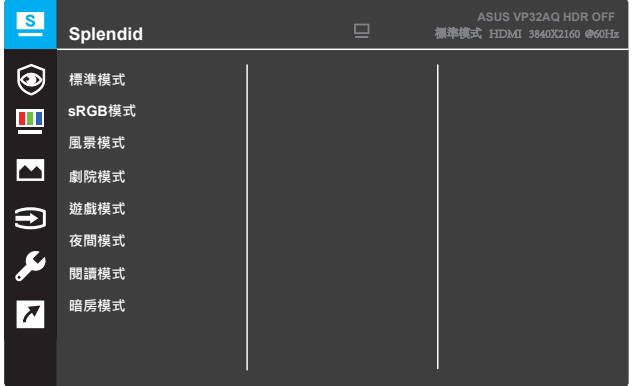

- 1. 按下選單按鈕啟動 OSD 選單。
- 2. 按下▼ 及▲按鈕可切換選單中的選項。隨著您在圖示間移動,選項 名稱會跟著反白。
- 3. 若要選擇選單上的反白項目,請按下 按鈕。
- 4. 按下▼及▲按鈕選擇所需的模式。
- 5. 按下 按鈕可進入滑動列,然後再使用 ▼ 與 ▲ 按鈕,並根據選單上 的指示燈確定您的變更。
- 6. 選擇 ◀ 可返回先前的選單,或選擇 接受並返回上一個選單。

## <span id="page-15-0"></span>**3.1.2 OSD** 功能簡介

#### **1. Splendid**

此功能包含八項子功能,您可依個人喜好選擇。每個模式均提供「重 置」選項,可讓您保持設定或恢復預設模式。

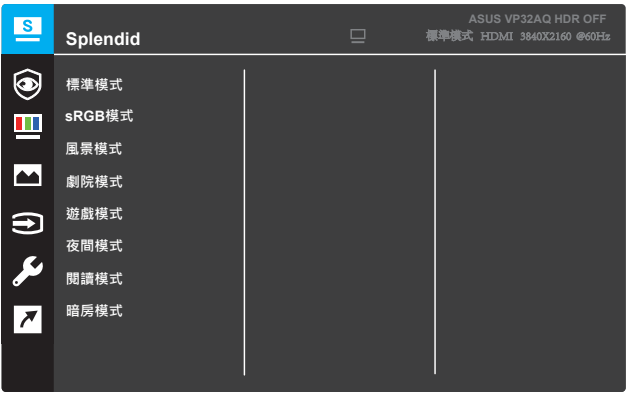

- **標準模式: 這是 SPLENDID™ 影像智慧技術中,最適合用於編輯** 文件的模式。
- **•** sRGB 模式:這是最適合用於欣賞電腦相片及圖片的模式。
- **風景模式**: 這是 SPLENDID™ 影像智慧技術中,最適合用於顯示 風景相片的模式。
- **劇院模式**: 這是 SPLENDID™ 影像智慧技術中,最適合用於觀賞 電影的模式。
- **•** 遊戲模式:這是 SPLENDID™ 影像智慧技術中,最適合用於玩遊 戲的模式。
- **夜間模式: 這是 SPLENDID™ 影像智慧技術中, 最適合用於顯示** 黑暗場景遊戲或觀賞電影的模式。
- **•** 閱讀模式:這是 SPLENDID™ 影像智慧技術中,最適合用於閱讀 網路書籍的模式。
- **暗房模式**: 這是 SPLENDID™ 影像智慧技術中, 最滴合用於微弱 光源環境的模式。

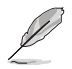

- 在「標準模式」中,彩度、膚色、影像銳利度及 ASCR 功能都不屬於使用者 可自行設定的項目。
- 在「sRGB 模式」中,彩度、色溫、膚色、影像銳利度、亮度、對比及 ASCR 功能,都不屬於使用者可自行設定的項目。
- 在「閱讀模式」中,彩度、膚色、ASCR、對比及色溫功能都不屬於使用者 可自行設定的項目。

#### **2.** 濾藍光

在此功能中,您可以調整設置,更好地保護你的眼睛。

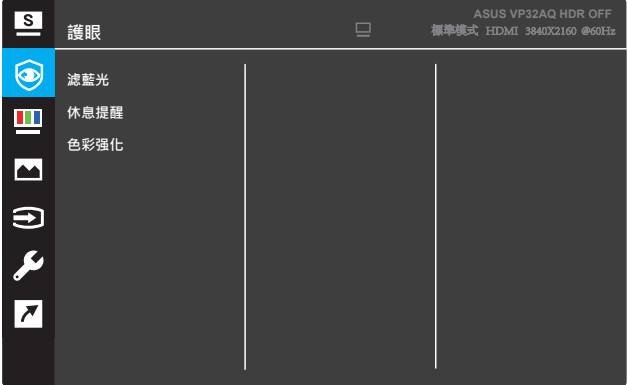

- **•** 濾藍光**:** 在這個功能中,你可以調整藍光濾光片從0-最大值。
	- \* 0: 沒有變化。
	- \* 最大: 級別越高,藍光散射越少。
	- \* 當藍光濾光片被激活,默認設置為標準模式將自動導入。
	- \* 除了最大的水平,亮度由用戶配置,
	- \* 最大是優化後的設置。符合TUV低藍光認證。亮度功能不能由客戶配置。

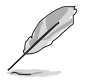

當顏色曾慶為默認值50時

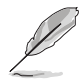

減輕眼睛疲勞的方法如下:

- 如果長時間工作,用戶應該離開顯示器一段時間。在電腦前連續工作約一小時後, 應稍事休息(最少5分鐘)。頻繁的短暫的休息比長時間的休息更有效。
- 為了減少眼睛的疲勞和乾燥,用戶應該定期讓眼睛休息,聚焦遠處的物體。眼保健 操有助於減輕眼睛疲勞。經常反復練習。如果眼睛繼續疲勞,請咨詢一聲。
- 眼動練習:(1)重複上下看。(2)慢慢轉動眼球。(3)對角線移動眼球。
- 高能藍光可能導致眼疲勞和老年黃斑變性(AMD)。藍光濾光條:當用戶將藍光 濾光條調整到最大水平時,科減少70%(最大)的有害藍光,以避免CVS(計算機視 覺綜合症)

30-休息提醒:根據您的設定工作時間, 提供休息提醒。例如,如果你設置30-工作時間為30分鐘。時間到時,顯示器左上角會彈出5S的提示。按任意鍵 使提醒OSD消失。

當開啟功能時,以下功能不可用: Splendid Demo Mode、Gameplus、Quickfit。 **•** 色彩增強:色彩增強的調節範圍從0-100。 • 當菜單選擇SRGB模式時,此功能不可用。 • 當膚色菜單中選擇紅色或黃色時,此功能不可用。

#### **3.** 色彩

請利用此功能選取您喜歡的色彩。

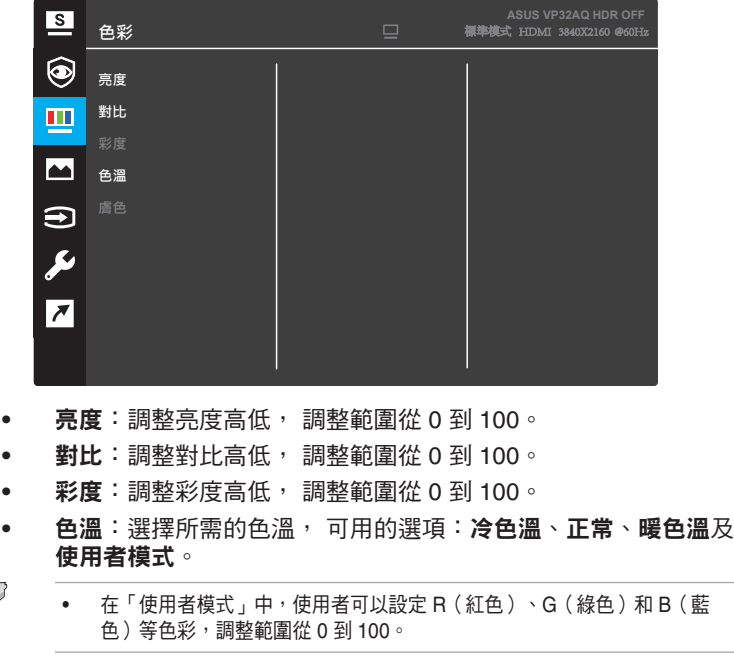

**•** 膚色:選擇所需的膚色。可用的選項:紅潤色、自然色及黃豔色。

D

#### **4.** 影像

您可在主功能表調整影像銳利、Trace Free、畫面控制、VividPixel、 ASCR、Adaptive-Sync(僅適用於 HDMI端口)、HDR。

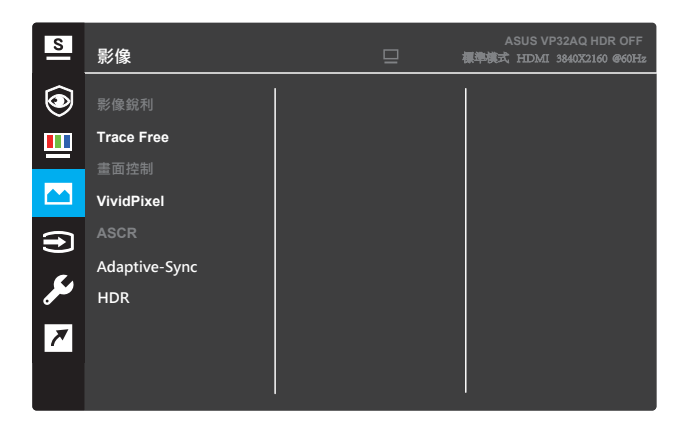

- **•** 影像銳利度:調整畫面影像的銳利程度, 調整範圍從 0 到 100。
- **• Trace Free**:應用 Over Drive 技術加速反應時間。調整範圍從 0 以下到 100 以上。
- **•** 畫面控制:可將畫面比例調整為「全螢幕」、「**4:3**」或 「**OverScan**」。

只有在輸入來源為 4:3 格式時,才能使用 4:3。

• OverScan 只適用於 HDMI 輸入。

- **• VividPixel**:ASUS 獨家技術能呈現栩栩如生的影像,提供畫質清晰 且鉅細靡遺的感官享受。調整範圍從 0~100。
- **• ASCR**:選擇開或關啟用或停用動態高對比功能。
- **• Adaptive-Sync**(僅適用於 HDMI端口):選擇開或關即可啟用或停 用透過 HDMI 串流 1.4 的 60Hz 動態更新率範圍。
- **• HDR**: 高動態範圍。包括兩種HDR模式(華碩影院HDR和華碩遊 戲HDR)。當連接到AMD FreeSync2 HDR視頻時, HDR功能將被鎖 定。

#### **5.** 輸入選擇

選擇輸入來源。

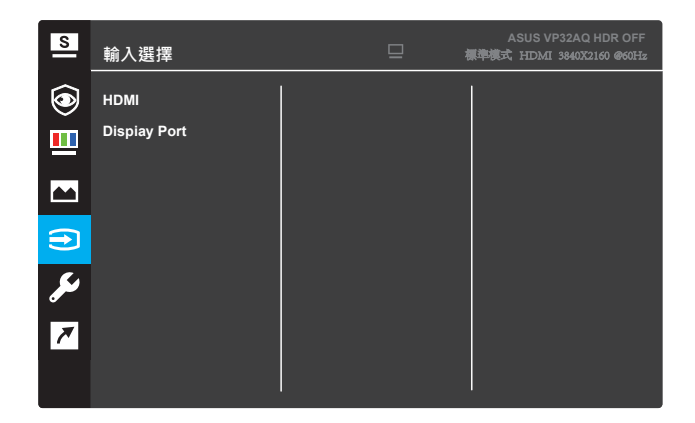

#### **6.** 系統設定

可調整系統組態。

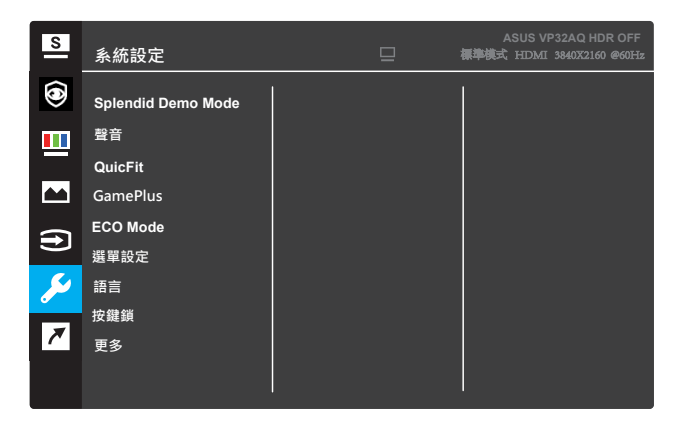

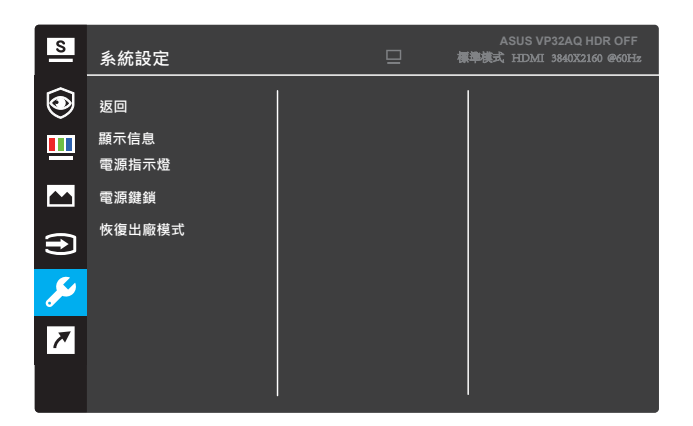

( 頁 2/2)

- **• Splendid Demo Mode**:激活 Splendid 功能的演示模式。
- **•** 聲音:調節範圍從0-100.
- **• QuickFit:** 參考3.1.2.2 QuickFit 功能。
- **•** GamePlus: 激活十字準星、計時器、FPS計數器或顯示對齊功 能。
- **• ECO Mode**:激活省電模式,以便節省電量。
- **•** 菜單設置:調整菜單屏幕的菜單時間、DDC/CI和透明度。
- **•** 語言:選擇 OSD 語言。
- **•** 按鍵鎖:按住右邊的第二個按鈕五秒以上可激活按鍵鎖定功 能。
- **•** 更多:返回系統設置的下一個頁面。
- **•** 返回:返回系統設置的上一個頁面。
- **•** 顯示信息:顯示關於顯示器的信息。
- **•** 電源指示燈:打開/關閉電源 LED 指示燈。
- **•** 電源鍵鎖:禁用/啟用電源鍵鎖。
- **•** 恢復出廠模式:選擇是時,所有設置恢復至出廠默認模式。

#### **7.** 捷徑

指派指定功能至兩個快速鍵。

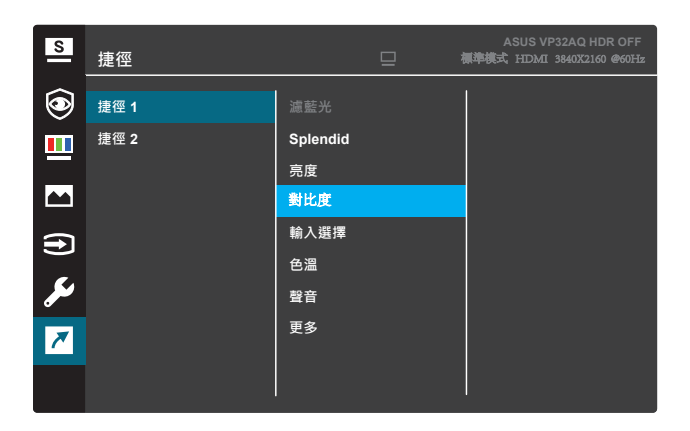

(捷徑 1)

| $\mathbf{S}$            | 捷徑   |                 | 므 | ASUS VP32AQ HDR OFF<br>標準模式 HDMI 3840X2160 @60Hz |
|-------------------------|------|-----------------|---|--------------------------------------------------|
| ۵                       | 捷徑 1 | 濾藍光             |   |                                                  |
| щ                       | 捷徑 2 | <b>Splendid</b> |   |                                                  |
|                         |      | 亮度              |   |                                                  |
| $\blacktriangle$        |      | 對比度             |   |                                                  |
| $\bigoplus$             |      | 輸入選擇            |   |                                                  |
|                         |      | 色温              |   |                                                  |
| F                       |      | 聲音              |   |                                                  |
| $\overline{\mathbf{z}}$ |      | 更多              |   |                                                  |
|                         |      |                 |   |                                                  |

(捷徑 2)

- **•** 捷徑 **1**:指派功能至快速鍵1。 可用的選項:濾藍光、**Splendid**、亮度、對比度、輸入選擇、 色溫、聲音、**GamePlus**、QuickFit、休息提醒及色彩強化。 預設設定為輸入選擇。
- **•** 捷徑 **2**:指派功能至快速鍵2。 可用的選項:濾藍光、Splendid、亮度、對比度、輸入選擇、 色溫、聲音、GamePlus、QuickFit、休息提醒及色彩強化。 預設設定為亮度。

### **3.1.2.1 GamePlus** 功能

GamePlus 功能可在遊玩不同類型的遊戲時,為玩家提供工具套件並打造 更出色的遊戲環境。十字瞄準線疊加了6個不同十字瞄準線供選擇,可讓 您選擇最適合進行中遊戲的一個。螢幕定時器可放置在顯示器左邊來紀錄 遊戲時間。FPS(每秒顯示幀數)計數器可顯示電玩的流暢程度。Display Alignment(顯示對齊)在屏幕的4側顯示對齊線, 這是一種輕鬆便捷的工 具,可讓您完美地對齊多台顯示器。

啟動 GamePlus:

- 1. 按下選單按鈕啟動 OSD 選單。
- 2. 按下▼ 或 ▲ 按鈕選擇捷徑。然後按下 ✔ 按鈕進入捷徑選單。
- 3. 按下 ▼ 或 ▲ 按鈕選擇**捷徑 1** 或**捷徑 2** ∘
- 4. 按下 按鈕進入捷徑 **1** 或捷徑 **2** 子選單。
- 5. 按下▼或▲按鈕選擇 GamePlus。然後按下 V 按鈕確認 **GamePlus** 子選單。
- 6. 按 ◀ 或 ▶鈕,選擇十字瞄準線、計時器、 FPS 計數器或Display Alignment。 然後按下 ✓ 按鈕確認選擇。
- 7. 重複按下◀按鈕可退出 OSD 選單。
- 8. 按下指派的快速鍵 **1** 或快速鍵 **2** 可啟動 GamePlus 主選單。

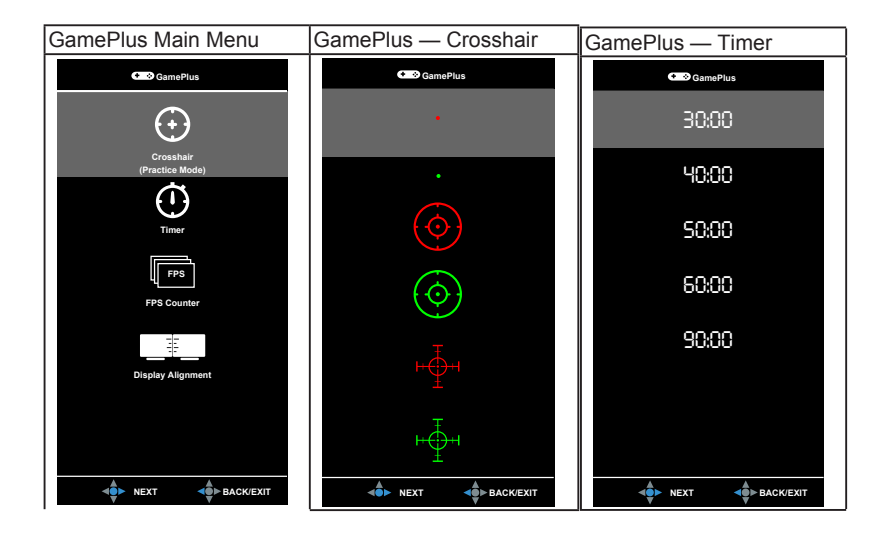

## **1.3.2.2 QuickFit** 功能

QuickFit 功能包含三種圖案: (1) 方格 (2) 紙張尺寸。(3) 相片尺寸。

1. 方格圖案: 方便設計師及使用者在一頁上編排內容及版面配置,達成 一致的外觀及質感。

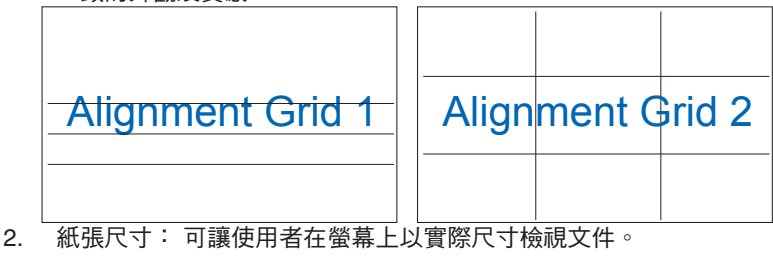

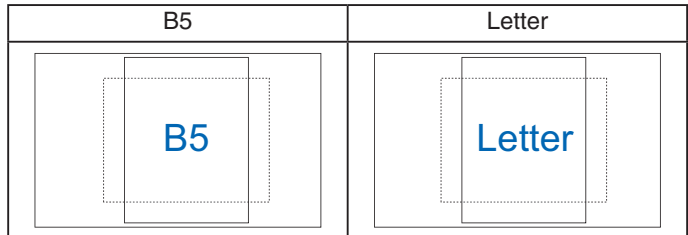

3. 相片尺寸: 可讓攝影師及其他使用者在螢幕上以實際尺寸, 精準檢視 及編輯相片。

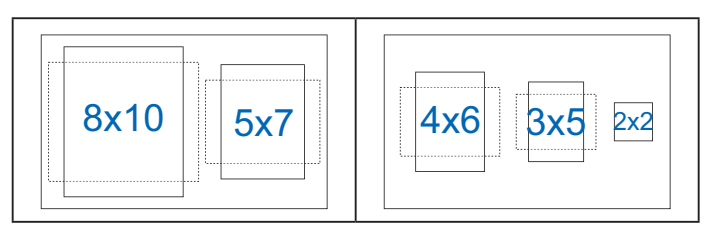

# **3.2** 規格

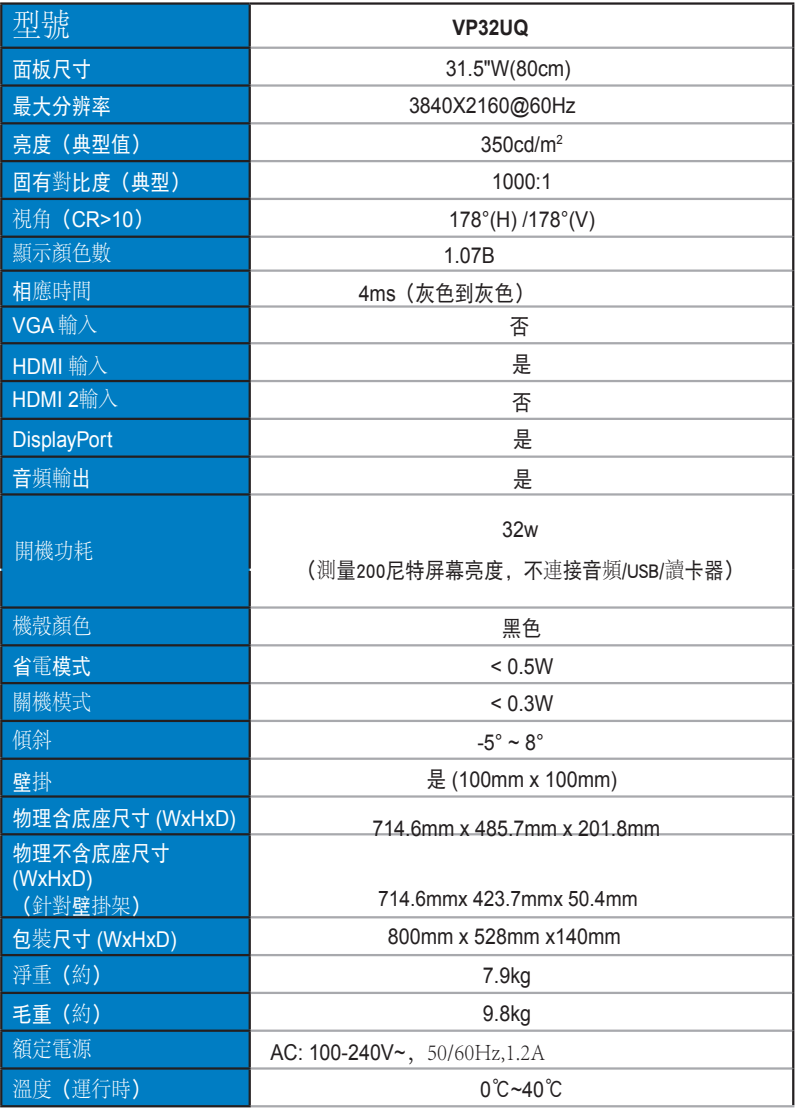

## **3.3** 故障排除(常見問題)

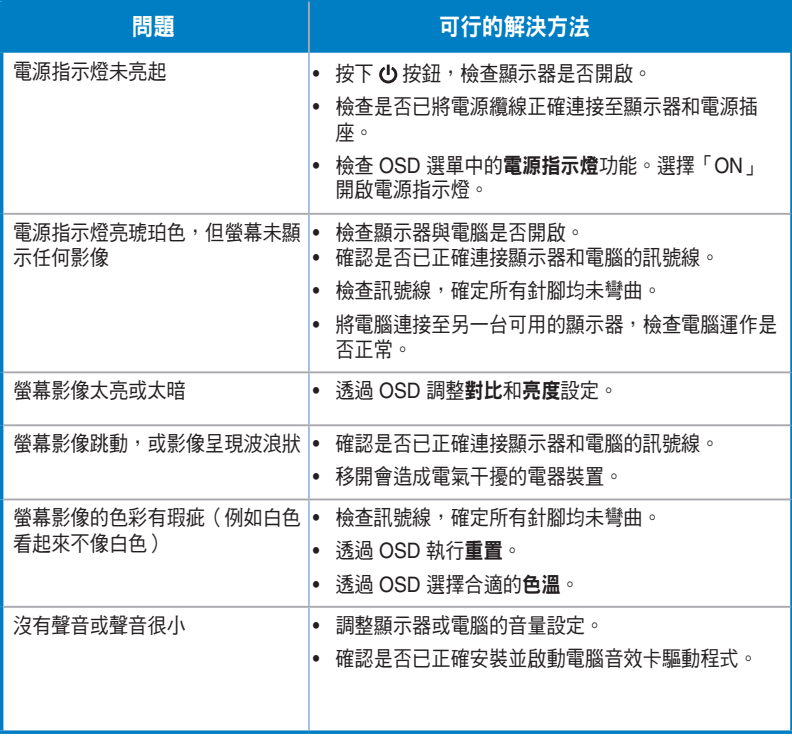

## **3.4** 支援時序清單

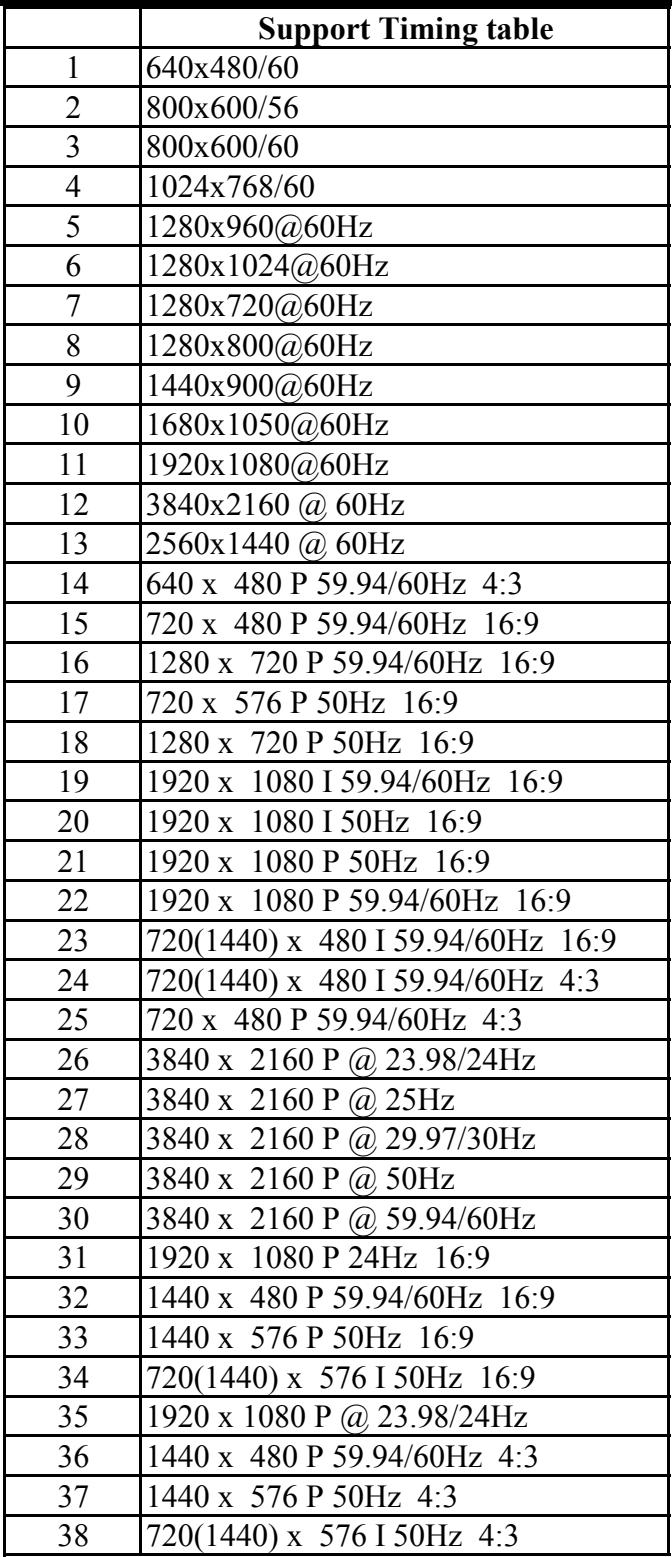